## Обучение пО Охране труда *обучение работников*

## **Инструкция для руководителя организации**

Единая общероссийская справочно-

Личный кабинет работодателя по охране труда

информационная система по охране труда

Минтруд<br>России

су Инструкция по входу в систему

## **Как войти в личный кабинет по охране труда на сайте Минтруда и выдать доступ специалисту по ОТ**

1. Зайдите на сайт lkot.mintrud.gov.ru и нажмите на кнопку «Вход в систему»

2. Введите телефон / адрес электронной почты / СНИЛС и пароль от Госуслуг в окне авторизации. При первом входе портал Госуслуг запросит разрешение на предоставление прав доступа. Для входа нажмите на кнопку «Предоставить»

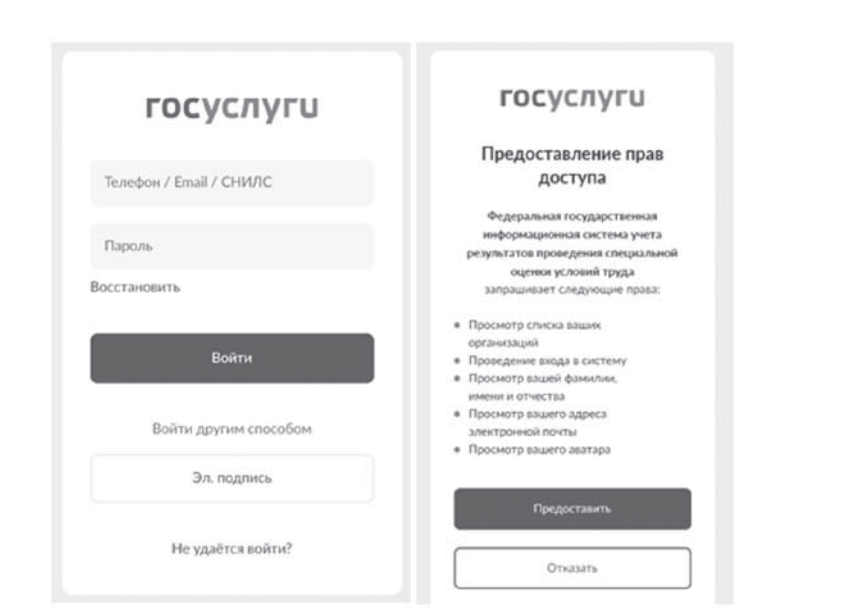

ЕИСОТ ФГИС СОУТ ГОСУСЛУГИ ТЕСТИРОВАНИЕ

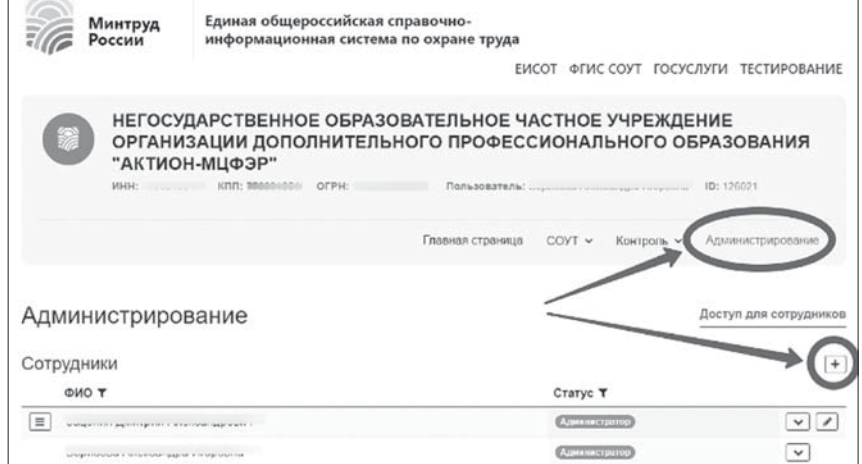

3. Выберите из списка организацию, работнику которой нужно выдать доступ.

Затем перейдите в раздел «Администрирование» и кликните на «+», чтобы добавить сотрудника

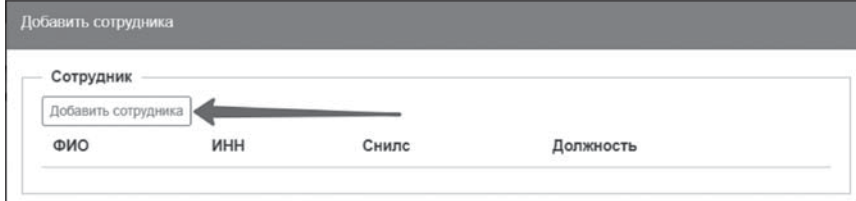

4. Нажмите на кнопку «Добавить сотрудника» в диалоговом окне

5. Выберите из списка сотрудника и нажмите «Сохранить»

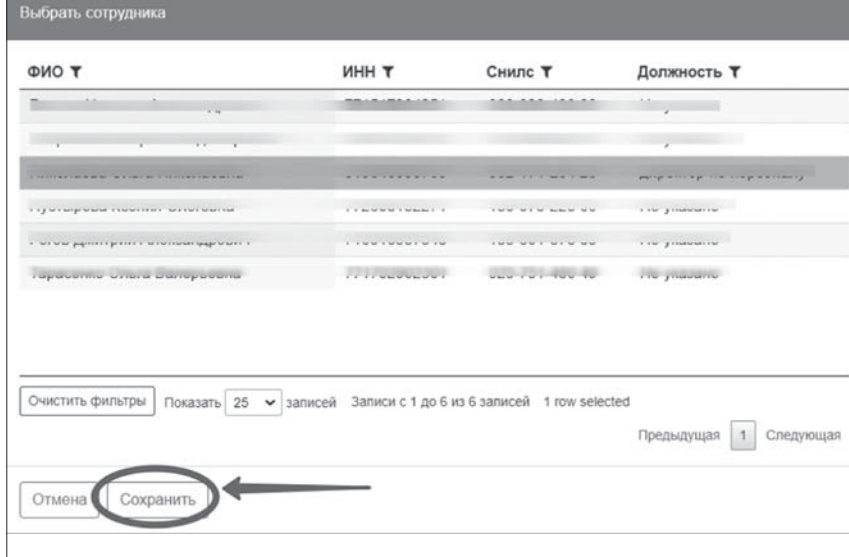

## Обучение пО Охране труда *обучение работников*

6. Поставьте галочки рядом с полномочиями, которые нужно предоставить работнику, и нажмите «Сохранить»

Доступ настроен. После таких действий директора добавленный работник сможет зайти в личный кабинет по охране труда

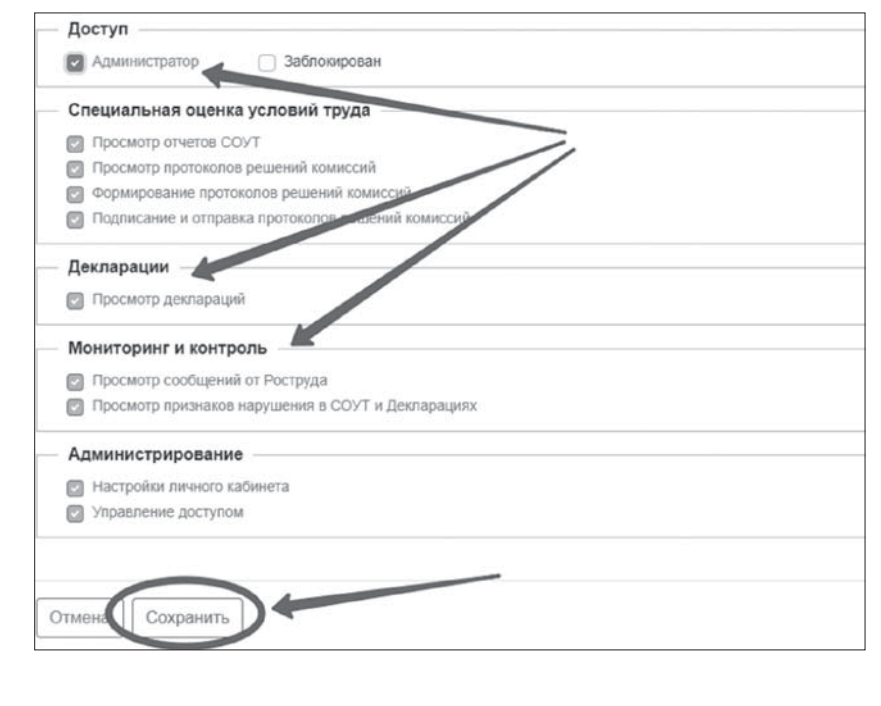